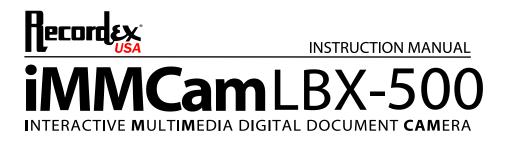

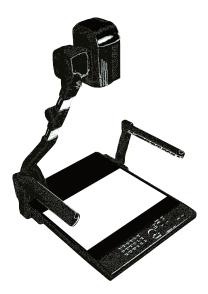

ENGLISH

Thank you for choosing a Recordex iMMCam LB camera for your presentation needs. Our iMM line of products are developed specifically to enhance the interactive multimedia experience of any presentation.

#### Copyright

© 2013 by Recordex USA, Inc. All rights reserved. Reproduction or adaptation without prior written permission is prohibited, except as allowed under copyright laws.

#### Disclaimer

The information contained in this document may change without notice.

The product warranty is defined on page 16. No part of this document should be construed as constituting an additional warranty. Recordex shall not be liable for any errors or inaccuracies contained in the document. Under no circumstances is Recordex USA liable for direct or indirect damages arising out of the use of this product or documentation.

#### Trademarks

Recordex is a registered trademark of Recordex USA, Inc. iMMCam is a trademark of Recordex USA, Inc. Macintosh is a registered trademark of Apple Computer, Inc. Microsoft, and the Windows Operating System are trademarks of Microsoft Corporation. All other trademarks, product names or companies mentioned in this document are used for reference and clarification only and may be the registered marks or property of their respective owners.

#### FCC Notice (Class A)

This device complies with Subpart J of Part 15 of the FCC Rules. Operation is subject to the following two conditions: (1) this device may not cause harmful interference, and (2) this device must accept any interference received, including interference that may cause undesirable operation. **Warning** - This is a class A Product. In a domestic environment this product may cause radio interference ence in which case the user may be required to take adequate measures.

#### **CE Class A (EMC) Notice**

This product is intended for use in a commercial, industrial or educational setting and environment. It is not intended for residential home use.

**Warning** - This is a Class A product. In a domestic environment this product may cause radio interference in which case the user may be required to take adequate measures to correct the interference.

#### **RECYCLE PROPERLY**

This device should not be disposed of with other household waste. It should be discarded through an authorized recycling center able to accept electrical and electronic waste.

#### CAUTION

WARNING - TO REDUCE THE RISK OF FIRE OR ELECTRIC SHOCK, DO NOT EXPOSE THIS APPLIANCE TO RAIN OR MOISTURE.

CAUTION - RISK OF ELECTRIC SHOCK - Do not attempt to service unit. Do not remove cover. There are no user-serviceable parts inside the unit. Unit should be returned to the manufacturer for service.

Precautions When Using

- Do not use on unstable tray, table, or cart. Use only on stable surface.
- Do not use near water, steam, or excessive direct heat source.
- Only use the power adapter provided by the manufacturer.
- Always unplug the document camera before cleaning any part of the camera.
- Unplug the device when not in use for long periods of time and during electrical storms.

# **Table of Contents**

| PACKAGE CONTENTS                    | 4  |
|-------------------------------------|----|
| GETTING TO KNOW YOUR iMMCam LBX-500 | 5  |
| THE INPUT/OUTPUT PANELS             | 6  |
| CONTROL PANEL                       | 7  |
| REMOTE CONTROL                      | 8  |
| SPECIAL FUNCTIONS                   | 8  |
| TECHNICAL SPECIFICATIONS            | 9  |
| DEVICE DRIVER INSTALLATION          | 10 |
| SAVING IMAGES TO INTERNAL MEMORY    | 11 |
| GETTING STARTED TIPS                | 12 |
| CALIBRATE CAMERA AUTO FOCUS SYSTEM  | 12 |
| MAKING THE CONNECTIONS              | 13 |
| TROUBLESHOOTING                     | 14 |
| RECORD PRODUCT INFORMATION          | 15 |
| WARRANTY STATEMENT                  | 16 |

# **PACKAGE CONTENTS**

Take a moment to confirm that you received all the items listed below:

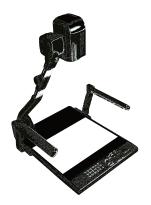

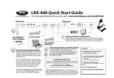

QuickStart Guide

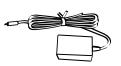

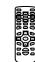

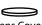

Anti-Glare Sheet

Recordex iMMCam LBX-500

Power Adapter & Cord

Remote

Lens Cover

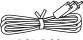

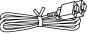

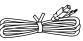

RCA Cable

VGA D-Sub Cable

RS232 Cable

USB Cable

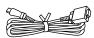

HDMI - DVI Cable

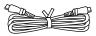

HDMI - HDMI Cable

### **GETTING TO KNOW YOUR iMMCam LBX-500**

Use the illustrations below to familiarize yourself with the Recordex iMMCam LBX-500.

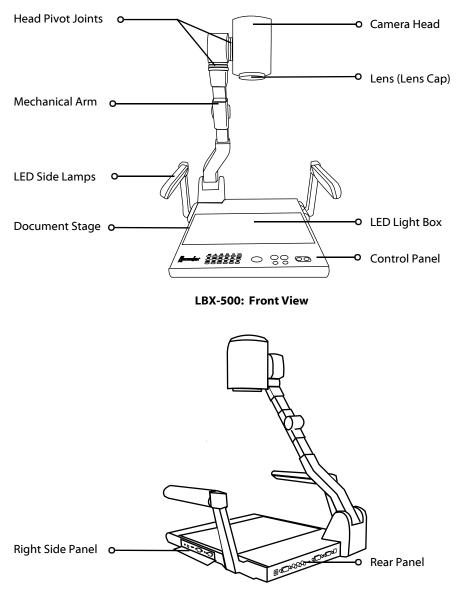

LBX-500: Rear Side View

## THE INPUT/OUTPUT PANELS

Use the illustrations below to familiarize yourself with the various ports found on the rear and side panel of the camera.

#### Rear I/O Panel

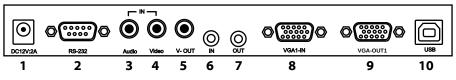

| #  | Label      | Description                       |
|----|------------|-----------------------------------|
| 1  | DC12V:2A   | Power Supply Port (DC 12V)        |
| 2  | RS-232     | RS-232 Serial Communication Port  |
| 3  | Audio (In) | Composite Audio Port (INPUT)      |
| 4  | Video (In) | Composite Video Port (INPUT)      |
| 5  | V-OUT      | Composite Video Port (OUTPUT)     |
| 6  | IN         | 3.5 mm Stereo Audio Jack (INPUT)  |
| 7  | OUT        | 3.5 mm Stereo Audio Jack (OUTPUT) |
| 8  | VGA 1- IN  | D-Sub RGB Port (VGA INPUT)        |
| 9  | VGA-OUT1   | D-Sub RGB Port (VGA OUTPUT)       |
| 10 | USB        | USB 2.0 Port (OUTPUT to Computer) |

## **Right Side I/O Panel**

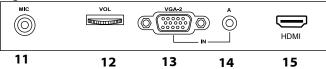

| #  | Label | Description                                                 |
|----|-------|-------------------------------------------------------------|
| 11 | MIC   | 3.5mm Microphone Jack (INPUT)                               |
| 12 | VOL   | Microphone Volume Dial (On/Off, Volume Level Adjust)        |
| 13 | VGA-2 | D-Sub RGB Port (VGA INPUT)                                  |
| 14 | A     | 3.5 mm Stereo Audio Jack (INPUT)                            |
| 15 | HDMI  | HDMI Output (connect HDMI display or use adapter for DVI-D) |

### **CONTROL PANEL**

Refer to the illustration below and the summary table for a description of the control panel function buttons.

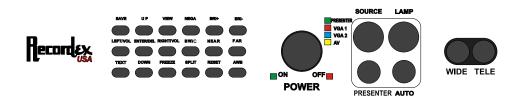

| Label      | Description                                                                                                    |
|------------|----------------------------------------------------------------------------------------------------|
| SAVE       | Capture current view to internal memory                                                                                                    |
| UP         | Navigate saved images                                                                                                    |
| VIEW       | Access saved images                                                                                                    |
| NEGA       | Switch to negative image mode                                                                                                    |
| BRI+       | Increase brightness                                                                                                    |
| BRI-       | Reduce brightness                                                                                                    |
| LEFT/VOL-  | Navigate saved images/Lower Volume Output Level                                                                                                    |
| ENTER/DEL  | Select saved images/Delete saved image(s)                                                                                                    |
| RIGHT/VOL+ | Navigate saved images/Increase Volume Ouput Level                                                                                                    |
| B.W/C      | Toggle between black and white and color mode                                                                                                    |
| NEAR       | Micro Adjust Focus                                                                                                    |
| FAR        | Micro Adjust Focus                                                                                                    |
| TEXT       | Switch to text mode                                                                                                    |
| DOWN       | Navigate saved images                                                                                                    |
| FREEZE     | Freeze active view/press again to resume                                                                                                    |
| SPLIT      | Vertically split screen with left side frozen/right side active                                                                                                   |
| RESET      | Reset settings to default/Hold for 3 seconds to switch between SXGA/XGA Mode                                                                                      |
| AWB        | Resume auto white balance                                                                                                    |
| POWER      | Power the unit on/Place unit in standby mode                                                                                                    |
| SOURCE     | Source input select switch (Presenter/VGA1/VGA2/AV)                                                                                                    |
| LAMP       | Switch between light options (Side Lamps/Light Box/No Lighting)                                                                                                   |
| PRESENTER  | Press once to Switch back to presenter mode from VGA1, VGA2, or AV Input Source<br>Press twice to Switch to C-Video output (this will switch off VGA/HDMI output) |
| AUTO       | Auto focus image                                                                                                    |
| WIDE       | Zoom Out                                                                                                    |
| TELE       | Zoom In                                                                                                    |

### **REMOTE CONTROL**

Refer to the illustration below and the summary table for a description of the remote control function buttons.

| Label                                                                                                    | Description                                                                    |  |
|----------------------------------------------------------------------------------------------------|--------------------------------------------------------------------------------|--|
| NOTE: most buttons are defined in the table on page 8. This table de-<br>fines function buttons that only appear on the remote control. |                                                                                |  |
| B.W/C                                                                                                    | Switch between black and white or color viewing.                               |  |
| MIRROR                                                                                                    | Displays mirror image of current presenter view.                               |  |
| NEAR                                                                                                    | Small nudge adjustment to AutoFocus                                            |  |
| FAR                                                                                                    | Small nudge adjustment to AutoFocus                                            |  |
| BLUE+                                                                                                    | Increase blue color level (manual white balance, remote control function only) |  |
| BLUE-                                                                                                    | Decrease blue color level (manual white balance, remote control function only) |  |
| RED+                                                                                                    | Increase red color level (manual white balance, remote control function only)  |  |
| RED-                                                                                                    | Decrease red color level (manual white balance, remote control function only)  |  |

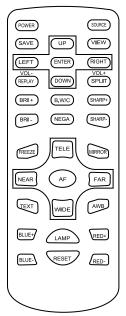

## **SPECIAL FUNCTIONS**

**Changing VGA Output Resolution.** The default output resolution of the camera is SXGA (1280x1024 @60Hz). The VGA output resolution can be changed to XGA (1024x768 @60Hz) or 1920x1080@60Hz. To do this press the F17 button (Reset) and hold it down for three seconds. The newly set output resolution will appear in the On Screen Display OSD) of the camera. Press and hold F17 for three seconds to cycle through each output resolution.

**WARNING:** Changing the output resolution will delete any stored images that are saved to the camera's internal memory.

**Deleting Saved Images.** To delete the images stored to the internal memory follow these steps:

- Press View (F3) and then select the image you wish to delete by using the Up (F2), Down (F14), Left (F7) and Right (F9) buttons.
- After the image is highlighted press the ENTER/DEL (F8) and hold it down for three seconds.
- NOTE: The images can only be deleted while in thumbnail view. Do not enlarge/view
  and then try to delete. Highlight the image in the thumbnail view and then hold
  down the ENTER/DEL button for three seconds

# **TECHNICAL SPECIFICATIONS**

| Feature/Specification      | LBX-500 // Desktop w/Lightbox                                                                                      |  |
|----------------------------|----------------------------------------------------------------------------------------------------|--|
| Image Sensor               | 1/3" CMOS                                                                                                    |  |
| Pixels                     | 5.0 Mega Pixel                                                                                                    |  |
| Zoom                       | 10x Optical, 20x Digital (200x Total)                                                                              |  |
| Lens                       | Glass                                                                                                    |  |
| Frame Rate                 | 25 fps (max)                                                                                                    |  |
| Focus                      | Auto Focus                                                                                                    |  |
| Image Effect               | Mirror/Freeze/B&W/Negative/Split                                                                                   |  |
| Head Rotation              | 270 d. Rotation/ 180 d. pivot                                                                                      |  |
| White Balance & Exposure   | Auto/Manual                                                                                                    |  |
| Shooting Area              | SinglePage+ 10.6"x 14" (max)                                                                                       |  |
| VGA/RGB Output             | HD (1920x1080), SXGA (1280x1024), XGA (1024x768)                                                                   |  |
| Video Input Switching      | VGA, PC, and DVD passthrough (w/ audio and video input switch)                                                     |  |
| Video Scaler               | Yes (All signals able to be output through VGA output)                                                             |  |
| USB 2.0 Output             | USB 2.0 (2560x1920, 2048x1536, 1600x1200, 1280x1024, 1024x768, 640x480) 10x Optical, 16x Xsight Digital (160x Tota |  |
| Save Images                | Unlimited capture by USB 2.0 (Video and still capture)<br>Up to 80 SXGA/XGA Images to internal memory              |  |
| Microphone                 | Yes, built in microphone.                                                                                          |  |
| Software                   | XSight HD Viewer Software (Windows/Mac)<br>RS232 CamControl Software (Windows)                                     |  |
| Video Input                | 2 x VGA Passthrough<br>1 x Composite Video (RCA)                                                                   |  |
| Audio Input                | 1 x RCA<br>2 x 1/8" Stereo Jack<br>1 x 1/8" Microphone Jack<br>(with volume control)                               |  |
| Video Output               | 1 x VGA Out (SXGA, XGA)<br>1 x HDMI Out (SXGA, XGA)<br>1 x Composite Video (RCA)<br>1 x USB 2.0 (SXGA, XGA)        |  |
| Audio Output               | 1 x RCA<br>1 x 1/8″ Stereo Jack                                                                                    |  |
| Power (brick)              | DC 12V/2A (100-240v 50/60 Hz)                                                                                      |  |
| Light Source               | 2 x LED Side Lamp, 1 x LED Light Base (7.75"H x 10"W)                                                              |  |
| Remote Control             | 1 x InfraRed Remote, 1 x Serial RS232 Connection                                                                   |  |
| Physical Dimensions/Weight | Folded: 17.5 x 13.7 x 6 (in)<br>Open: 17.5 x 15.7 x 21.5 (in)<br>Weight: 7.5 lbs<br>Shipping Weight: 15 lbs        |  |

## **DEVICE DRIVER INSTALLATION**

Your iMMCam LBX-440 document camera can be used as a visualizer without installing any device drivers or additional software. However, if you wish to capture video or image stills from your iMMCam then you will need to install USB capture software.

Go to <u>www.recordexusa.com/myLBX.html</u> to download our camera software for your computer running Microsoft Windows or Mac OSX.

### SAVING IMAGES TO INTERNAL MEMORY

You can save up to 80 images to the internal memory of your LBX-500 camera. If you have the resolution set to 1920x1080 output then you will be limited to 28 images.

**WARNING:** If you change the output resolution of the camera (by pressing the RESET/F17 button for 3 seconds) then all the images stored on the camera's internal memory will be deleted.

- Press **SAVE (F1)** on the camera or remote to save an image to internal memory. Each time you press save an image is stored in the next available slot in the camera's memory.
- To view the saved images press **VIEW (F3)** which will bring up the camera's photo album.
- Use the UP(F2), DOWN (F14), LEFT (F7), RIGHT (F9) buttons to highlight the image you wish to recall to the main screen then press ENTER (F8) to select the image. The image will now be shown in full screen mode.
- From here you can flip through other saved images by pressing the LEFT/RIGHT buttons (for previous and next image) or by pressing the UP/DOWN buttons (to skip ahead or back 4 images).
  - To go back to the thumbnail album view press ENTER (F8)
  - To exit back to normal viewing mode press VIEW (F3)

#### **GETTING STARTED TIPS**

- If after first turning on the camera the image appears dark, washed out, or otherwise distorted press the AUTO button to reset and re-calibrate the camera. This should correct any image quality issues.
- Sometimes when zooming the image can get darker. To correct this press the AWB or AUTO button to cause the camera to automatically readjust the image.
- When using the camera through USB we recommend using 1280x1024 for demonstrating under the camera and 1600x1200 or higher for maximum image quality when taking snapshots or using the digital zoom within the XSight camera software.

## **CALIBRATE CAMERA AUTO FOCUS SYSTEM**

NOTE: Do not perform these steps if the camera is already focusing without any problems. ONLY perform these steps when the camera is having trouble focusing sharply.

To calibrate the auto focus system follow these steps:

NOTE: You must be connected to VGA, HDMI, or DVI display to perform these steps.

- 1. Zoom the camera out to 1X by pressing the **WIDE** button.
- 2. Place an 8.5x11 black and white text document under the camera.
- 3. Press the **AUTO** button to refocus the camera.
- 4. Use the **NEAR(F11)/FAR(F12)** buttons to correct the focus.
- Hold the NEGAtive (F4) button for about 3 seconds until CHECK OK message appears on the screen. The CHECK OK message will stay on the screen for 3 to 10 seconds.
- After the CHECK OK message has disappeared press the TELE button and zoom in to approximately 10x then release the TELE button and allow the camera to auto focus.
- 7. At this point the camera should be properly calibrated. If not then repeat the process again. If problems persist then contact support@recordexusa.com.

## MAKING THE CONNECTIONS

The diagram below demonstrates the many AV input and output connections the LBX-500 supports.

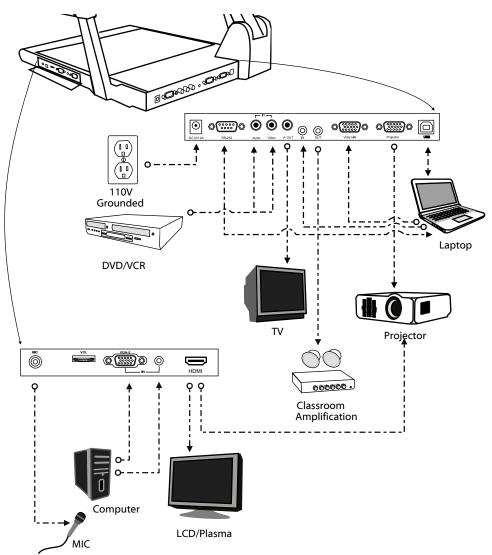

\* Note regarding HDMI connectivity: Not all display devices are designed to support PC Devices. The LBX camera is designed as a PC Device and the HDMI signal will only work on display devices equipped to handle PC Devices. If your display device will not accept the HDMI signal from the LBX then please use the VGA cable for connectivity.

# TROUBLESHOOTING

| Problem/Observation                                                  | Solution                                                                                                    |
|----------------------------------------------------------------------|----------------------------------------------------------------------------------------------------|
| No image is displayed or image is<br>totally black or totally white. | <ul> <li>Check that the lens cap is removed.</li> <li>Check that the unit is plugged in and powered<br/>on. Press the lamp button to cycle through the<br/>lighting options to confirm the unit is on.</li> <li>Check that the VGA or HDMI cable is tightly<br/>connected to the document camera and the<br/>projector.</li> <li>The camera is zoomed too far in and is display-<br/>ing only a blank portion of the document or<br/>object. Zoom out or move object.</li> </ul> |
| USB capture is not working                                           | <ul> <li>Make sure the USB cable is plugged into the camera and the computer.</li> <li>Use a rear USB Port on your computer. Some front USB ports do not have adequate bandwidth and power to allow for quality image capture.</li> <li>Try using the capture software provided with the camera to rule out any issues with third party software.</li> </ul>                                                                                                    |
| Image is out of focus                                                | <ul> <li>Press the AutoFocus button.</li> <li>Press the reset button</li> <li>Try zooming in or out a little (press Tele / Wide)</li> <li>Follow Auto Focus calibration steps on page 12</li> </ul>                                                                                                    |
| Image is dark or washed out                                          | <ul> <li>Press the Auto White Balance button (AWB)</li> <li>Try changing the lighting</li> <li>Manually change the brightness (BRI+/BRI-)</li> <li>Power off camera and try again.</li> </ul>                                                                                                    |
| Image is stuck                                                       | <ul> <li>Press the Freeze button to resume normal viewing</li> <li>Power off the unit. Power on and try again.</li> </ul>                                                                                                    |
| VGA passthrough is not working                                       | <ul> <li>If using a laptop/notebook make sure to switch<br/>the display settings to use an external monitor.</li> </ul>                                                                                                    |
| Video projector is unable to project<br>image from camera.           | <ul> <li>Some projectors may not be able to handle a<br/>SXGA 1280x1024 image. If this is the case you<br/>can lower the resolution to XGA 1024x768 by<br/>holding the F17 button for 3 seconds.</li> </ul>                                                                                                    |
| The microphone port is not working properly                          | <ul> <li>Make sure a mic is connected.</li> <li>Make sure volume dial is switched on and volume is not on level zero.</li> <li>Make sure the connection is made from the audio out port to a classroom amplification system.</li> <li>Make sure you are using a low-impedence microphone.</li> </ul>                                                                                                    |

### **RECORD PRODUCT INFORMATION**

We strongly recommend you fill out the information below:

| MODEL NUMBER:   |                                         |
|-----------------|-----------------------------------------|
| SERIAL NUMBER:  |                                         |
| SOFTWARE KEY:   |                                         |
| PURCHASED FROM: |                                         |
| PURCHASE DATE:  | (staple copy of invoice to this manual) |

#### SUPPORT CONTACTS

- **PHONE:** 718-392-5380 x2
- **EMAIL:** support@recordexusa.com
- MAIL: 10-50 46th AVENUE, LONG ISLAND CITY, NY 11101

### WARRANTY STATEMENT

#### LIMITED 5-YEAR WARRANTY RECORDEX USA LBX Document Camera ("Product")

What is my warranty? Recordex warrants to the original purchaser only that the Product will be free from defects in material and workmanship under normal use for a period of five (5) years from the date of original purchase.

How long does this warranty last? Five (5) years from the date of the original purchase.

Who is responsible for Shipping? You are responsible for shipping the Product to our Warranty Service Depot. Recordex will pay for return shipment of the repaired Product under warranty. Return shipment will be by ground service to the 48 contiguous US states. You are responsible for shipping to Alaska, Hawaii and any address outside of the United States. If the Product is repaired out of warranty then you are responsible for shipping both ways. Recordex is not responsible for any shipping damage that may occur in transit to the service depot.

#### Is There A Special Warranty for Educators?

Yes, Product used in a classroom or education setting is eligible for our Replacement Warranty Service. Make sure our customer service representative knows that the Product is in and educational setting and we will replace the product should a defect arise. Product will be replaced with new or refurbished product at Recordex's discretion. This process eliminates the wait time associated with sending in the Product for repair. This warranty is often referred to as a 'hot swap' warranty.

What must I do to obtain warranty service? To obtain warranty service please contact Recordex's Customer Service Center at 1-718-392-5380 x2 or contact your authorized Recordex Dealer for assistance in filing a warranty claim. You will receive instructions on how to properly return your product for authorized warranty repair. In order to receive warranty service you must be able to provide an original receipt or invoice for the purchase of your Product.

What are the limitations? Recordex's warranty shall not apply: (i) to any Product subjected to accident, misuse, neglect, alteration, acts of God, improper handling, improper transport, improper storage, improper use or application, improper installation, industrial or commercial use, improper testing or unauthorized repair; or (ii) to cosmetic problems or defects that result from normal wear and tear under ordinary use, and do not affect the performance or use of the product. If the Product develops a covered defect within the warranty period, Recordex will, at its option, either repair or replace the Product at no charge, provided that the Product is returned during the warranty period and this is your exclusive remedy and the entire liability of Recordex under this warranty. No warranty is made or implied as to the effectiveness or suitability of this product for your purposes.

THE ABOVE STATED WARRANTY IS EXCLUSIVE AND REPLACES ALL OTHER WARRANTIES EX-PRESSED OR IMPLIED INCLUDING THOSE OF MERCHANTABILITY AND FITNESS FOR A PARTICU-LAR PURPOSE. RECORDEX WILL NOT BE HELD LIABLE FOR ANY OTHER DAMAGES OR LOSS INCLUDING INCIDENTAL OR CONSEQUENTIAL DAMAGES AND LOSS OF PROFITS OR REVENUES FROM WHATEVER CAUSE, INCLUDING BREACH OF WARRANTY OR NEGLIGENCE.

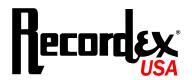